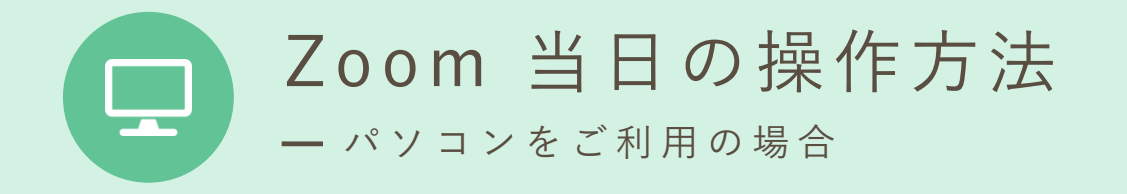

①招待メールに記載されたURLをクリック

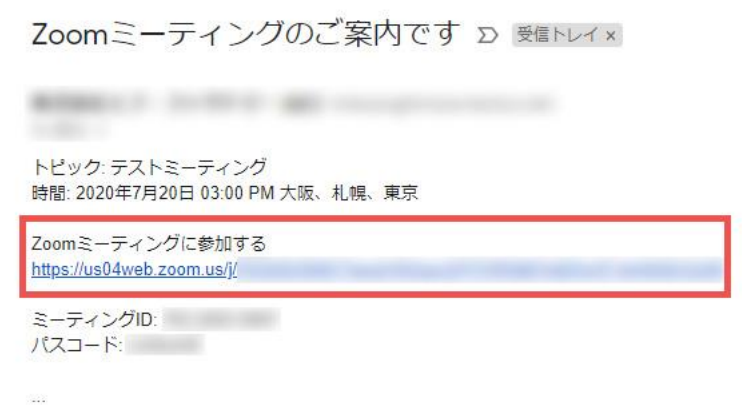

予約時間になりましたら招待メールに記載されたURLを クリックしてください。Z o omミーティングが開始されます。

## ②「ビデオ付きで参加」をクリック

カメラが起動しましたら位置や角度等を調整してください。 「ビデオ付きで参加」をクリックしてください。

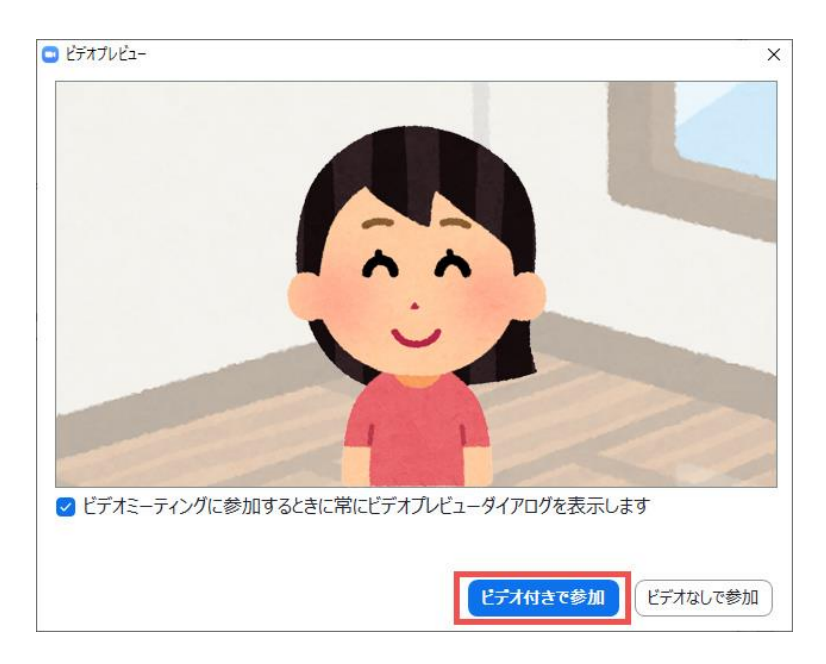

③病院側が参加を許可するまでしばらくお待ちください

病院側がミーティング(オンライン面会)への参加を許可するまで しばらくお待ちください。

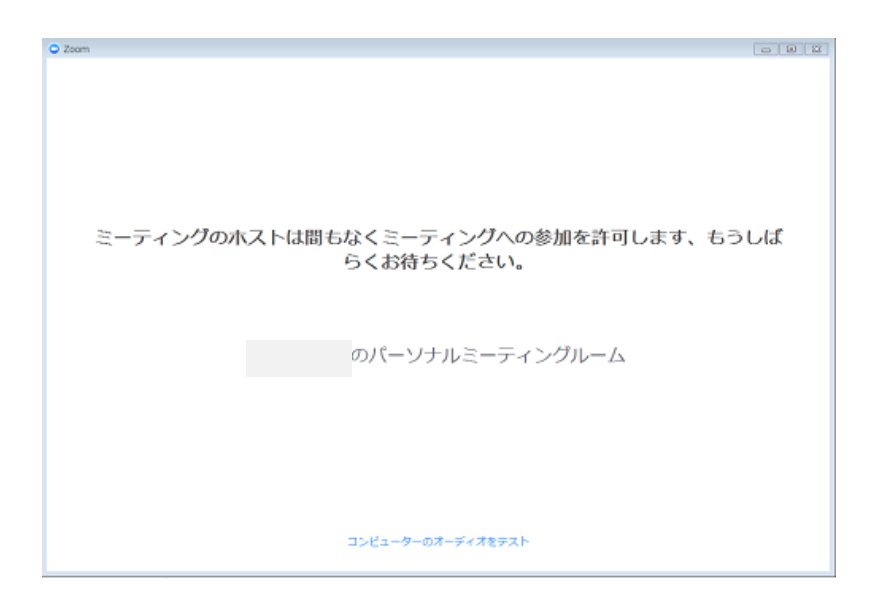

④「コンピューターでオーディオに参加」をクリック

メッセージが表示されたら「コンピューターでオーディオに参加」を クリックしてください。

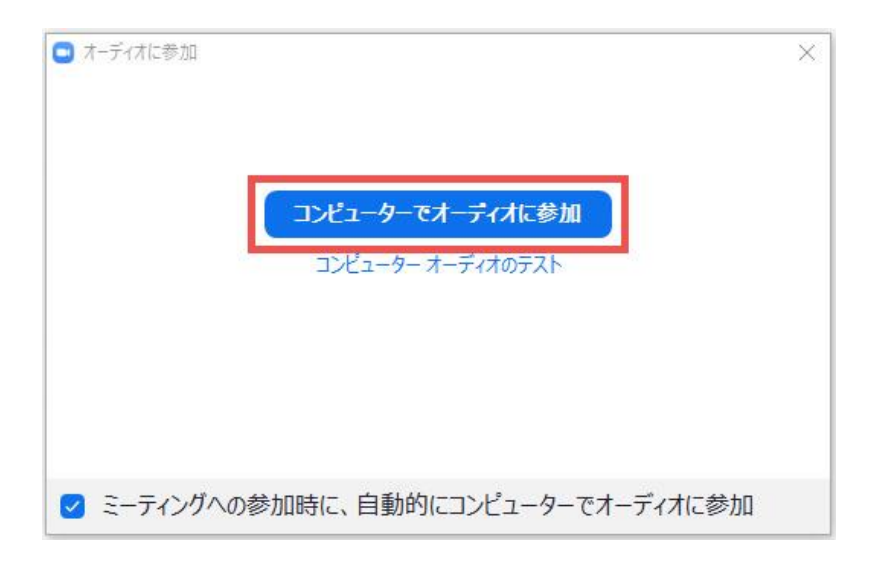

## ⑤オンライン面会が開始されます

ビデオ通話が接続され、オンライン面会が開始されます。 よくあるトラブルの対処方法は下の①~③を参考にしてください。

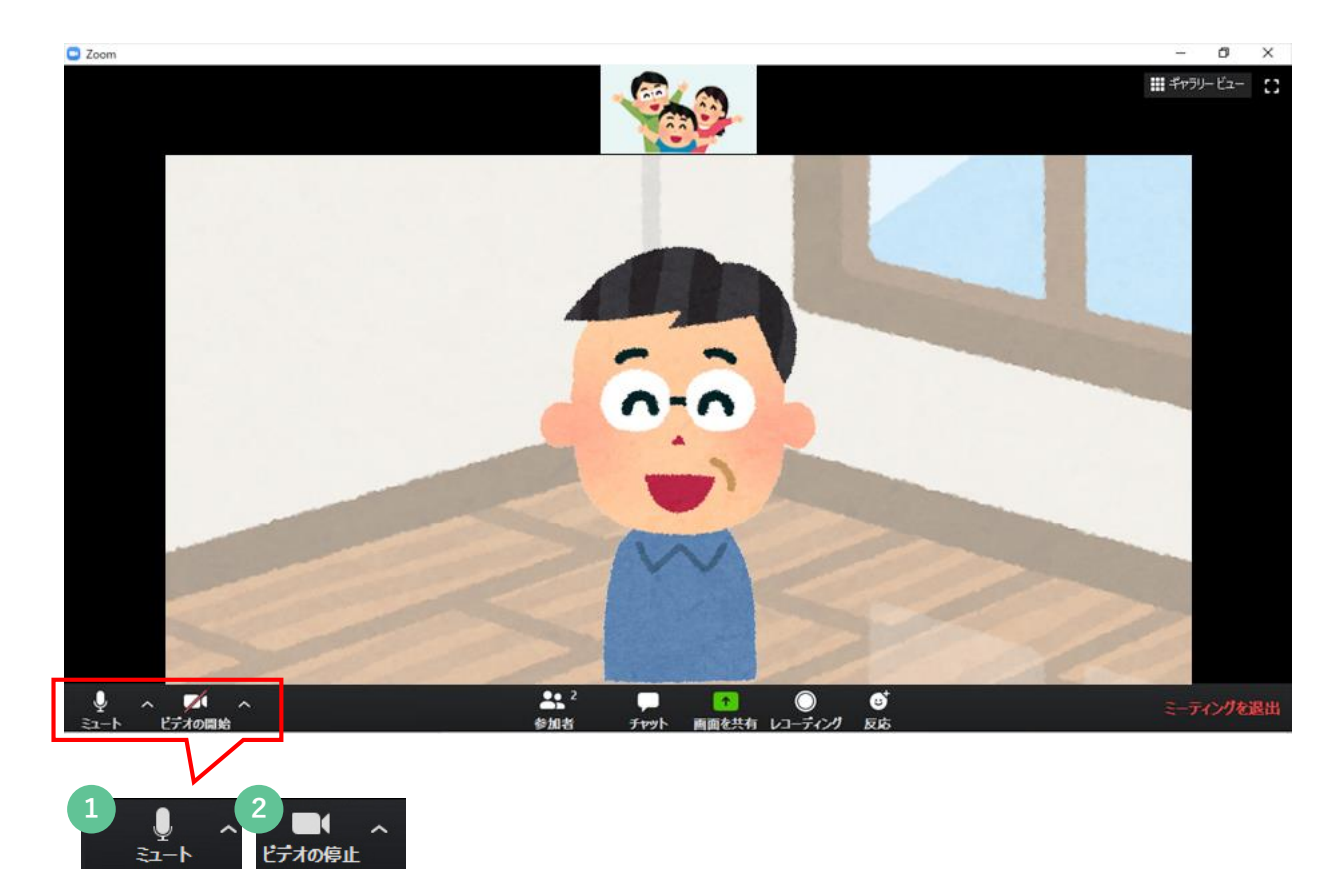

**1** 相手の声は聞こえているけど、自分の声が相手に届かない場合 左下のアイコンをご確認ください。マイクのアイコンに赤い斜め線が入り、 「ミュート解除」となっていると相手に自分の声が届きません。 アイコンを押して表示を「ミュート」にしてください。

## **2** 相手に自分の映像が届かない場合

左下のアイコンをご確認ください。カメラのアイコンに赤い斜め線が入り、 「ビデオの開始」となっていると映像が映りません。 アイコンを押して表示を「ビデオの停止」にしてください。

## **3** 相手の声が聞こえない場合

パソコンやZoomの音量が小さくなっていたり、相手がミュートになっていないかを ご確認ください。

⑥終了

「ミーティングを退出」をクリックして オンライン面会を終了します。

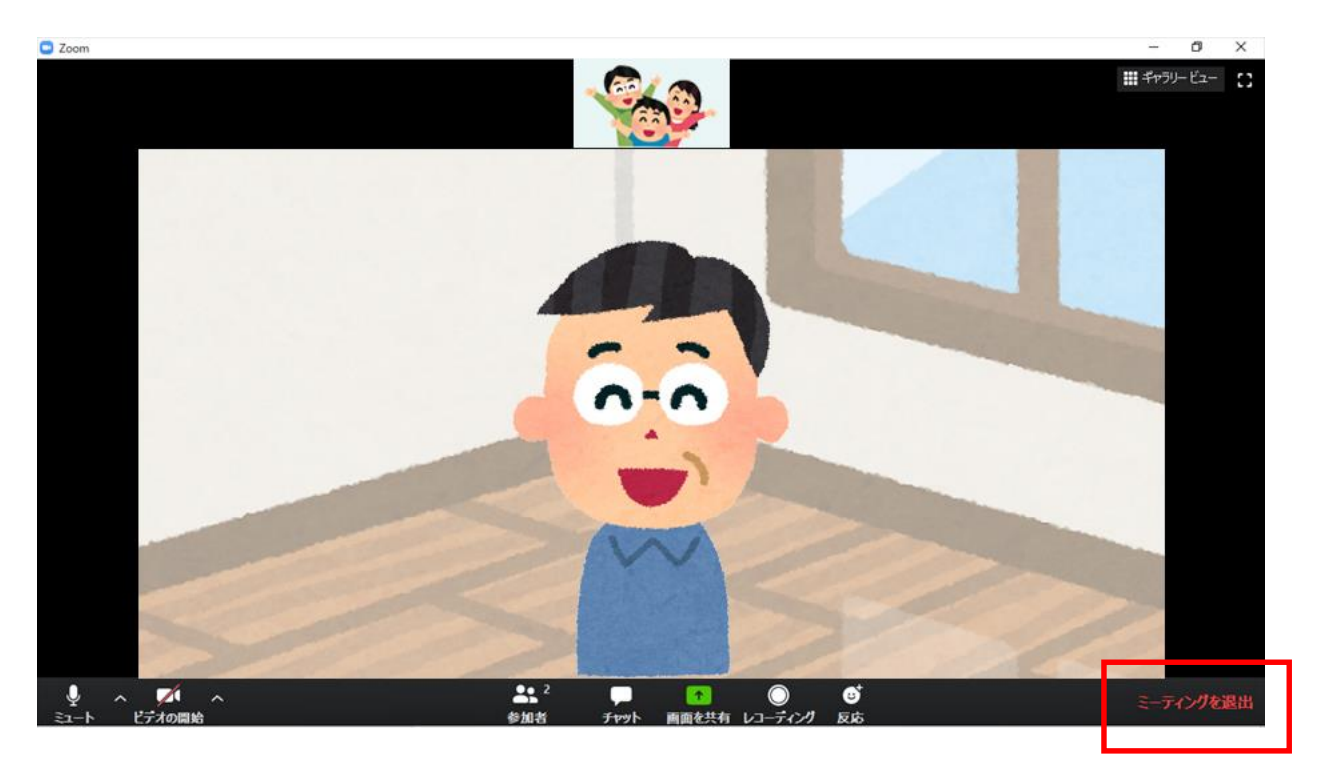